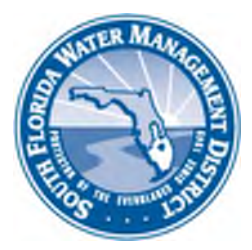

## **Right of Way (ROW) Occupancy Permits Online Permitting (ROW E-Permitting) HOW TO LOGIN TO ROW E-PERMITTING**

Start by directing your browser to the Right of Way homepage at [www.sfwmd.gov/rowpermits.](http://www.sfwmd.gov/rowpermits)

On the Right of Way homepage, scroll to the bottom of the page, and click the button/image shown below. (Or, you can go directly to the ROW E-Permitting at [www.sfwmd.gov/row](http://www.sfwmd.gov/row))

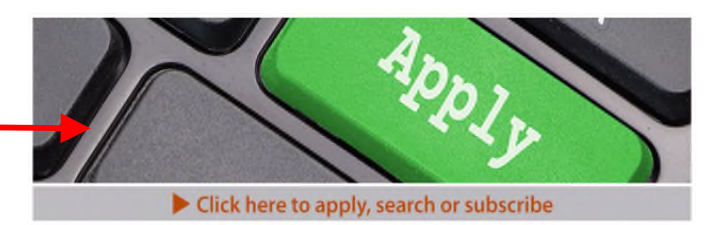

You will use this button to:

- Search ROW Permit records (no user account required to search records).
- Create a ROW E-Permitting user account.
- Submit an application for a new ROW Permit, to modify an existing ROW Permit, to transfer a ROW Permit, or to request an extension for a ROW Permit.
- Access your dashboard to complete assignments associated with your application (e.g., respond to a Request for Additional Information (RAI), extend a ROW Permit, etc.).

After clicking the button on the Right of Way homepage, a screen similar to the example below should appear on your computer. If you see this screen, you've successfully logged into ROW E-Permitting.

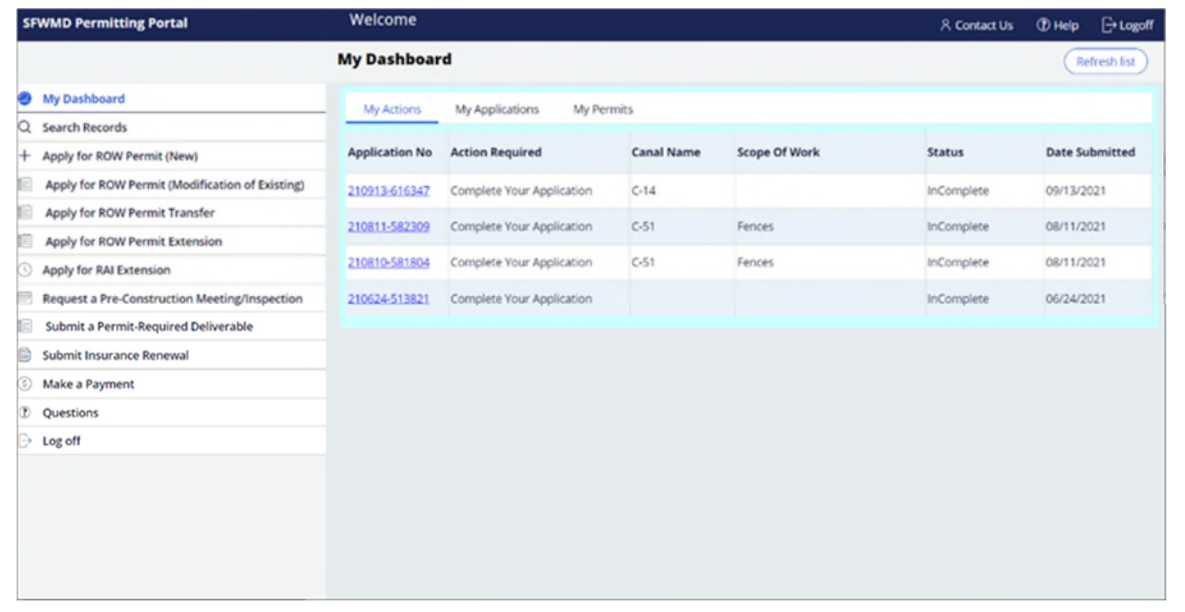

## **HELPFUL TIPS:**

- ROW E-Permitting works best with Google Chrome. Often, problems with use of ROW E-Permitting can be attributed to the browser you are using (e.g., a browser that requires an update or to have the cache cleared), security settings (e.g., be sure to allow pop-up windows, etc.), and your internet connection.
- While you may use ROW E-Permitting with most common browsers, if you are unable to use Chrome and encounter a problem, save your changes, log out, close your browser, and then start again.
- You cannot use an existing District user account that you may have created for other types of District permits (e.g., water use, ERP, Works of the District, etc.). The ROW E-Permitting User Account can **ONLY** be created at [www.sfwmd.gov/rowpermits.](http://www.sfwmd.gov/rowpermits)

**NEED ASSISTANCE?** Send a screen shot of your online application that shows the problem you are having and a description of the problem itself to [rowpermits@sfwmd.gov](mailto:rowpermits@sfwmd.gov).